# **Substitute Management Center**

The Tyler ISD **Substitute Management Center** (SMC) is provided to allow substitutes to manage their sub profiles, accept or reject pre-arranged jobs, search and accept sub jobs, and to manage their availability for the calling system.

To get to the SMC, use this link: <https://teams.tylerisd.org/substitutes>

Active substitutes within Tyler ISD may signon using the last four digits of their SSN and their PIN number. The following screens illustrate this.

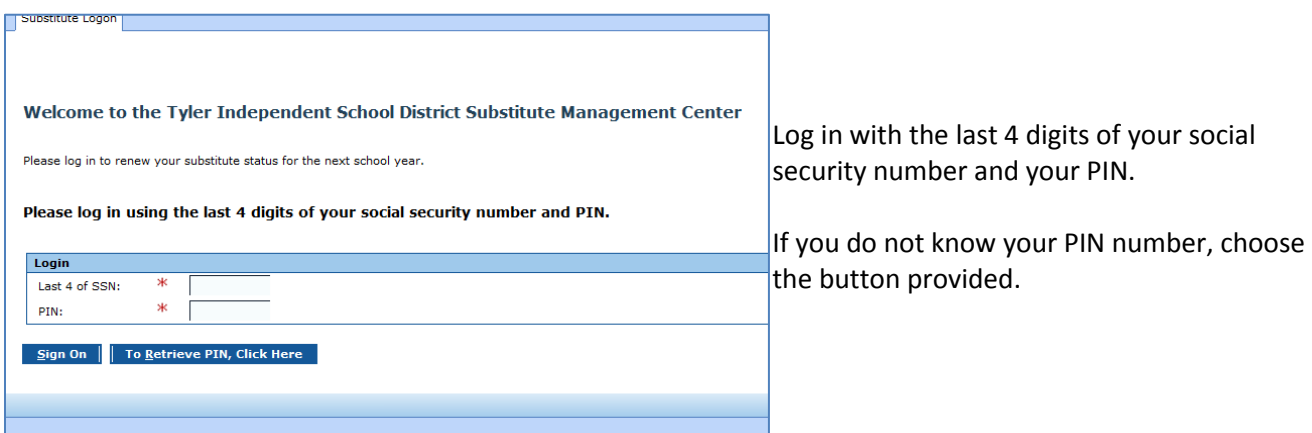

Complete the **Login Help** fields and choose **OK**.

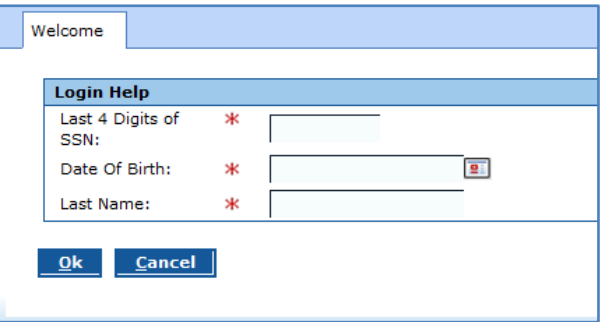

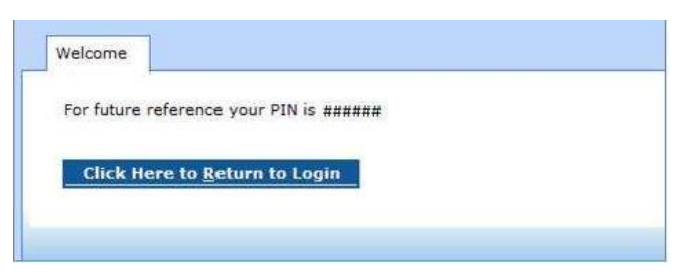

Your **PIN** number is displayed. Click to login.

#### **Pre-Arranged Jobs**

After login to the program, the following screen is displayed with **Pre-Arranged Jobs** listed.

You will only see a Pre-Arranged job if a teacher has selected you specifically.

When a teacher selects you for a Pre-Arranged job, you will be sent an e-mail notifying you. You must accept or reject this job. You do not have the job until you Accept the job. If you do not intend to accept the job, you must Reject the job in order to allow us to find another substitute. Repeated failure to respond may result in your removal from the sub pool.

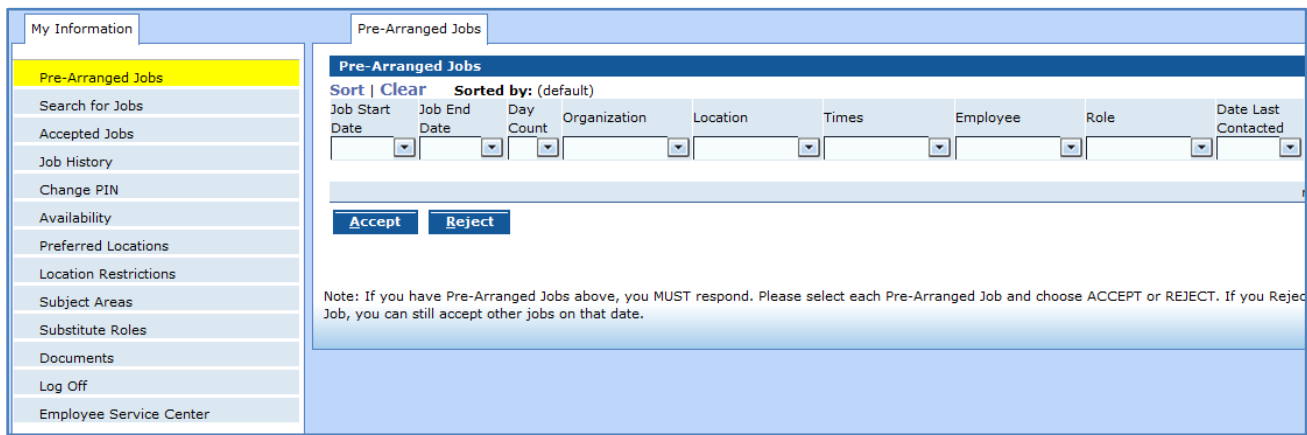

#### **Substitute Search Jobs tab**

You may Search for Jobs by choosing the link in the left-side Navigation Bar. All available jobs will be displayed. You may filter the list by choosing a value from the pull-down values in the column headings. To accept a job, select it by clicking once on it, then choosing the **Accept** button. You may also choose **Refresh** to show any jobs that have been reported since you arrived at this screen.

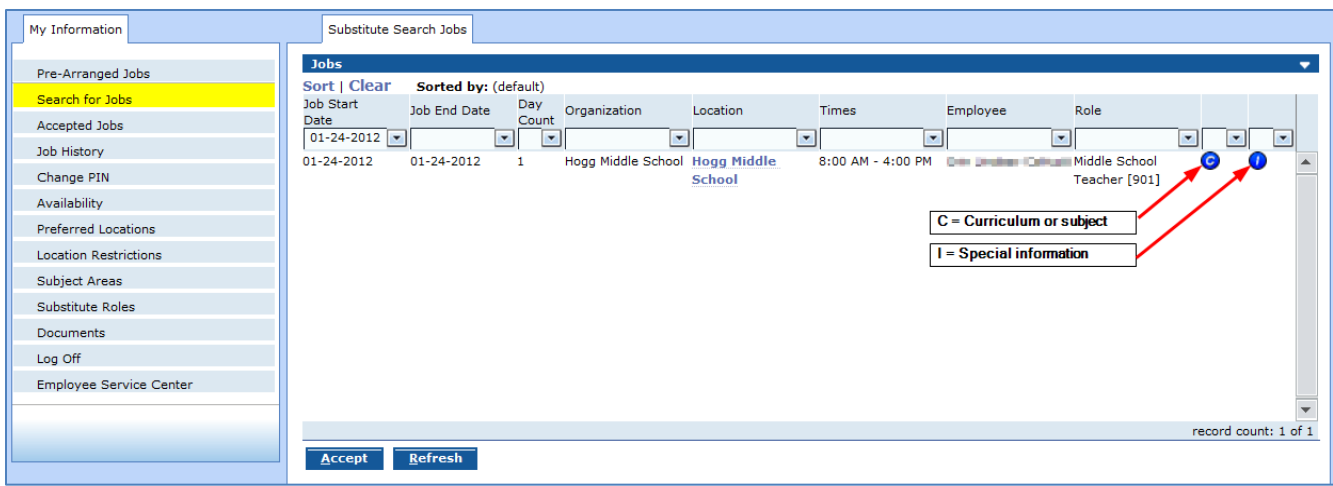

#### **Accepted Jobs**

You may view the jobs that you have accepted by choosing **Accepted Jobs** from the left-side navigation bar. To cancel a future dated job, select that job by clicking once on it, then choose **Cancel Job**.

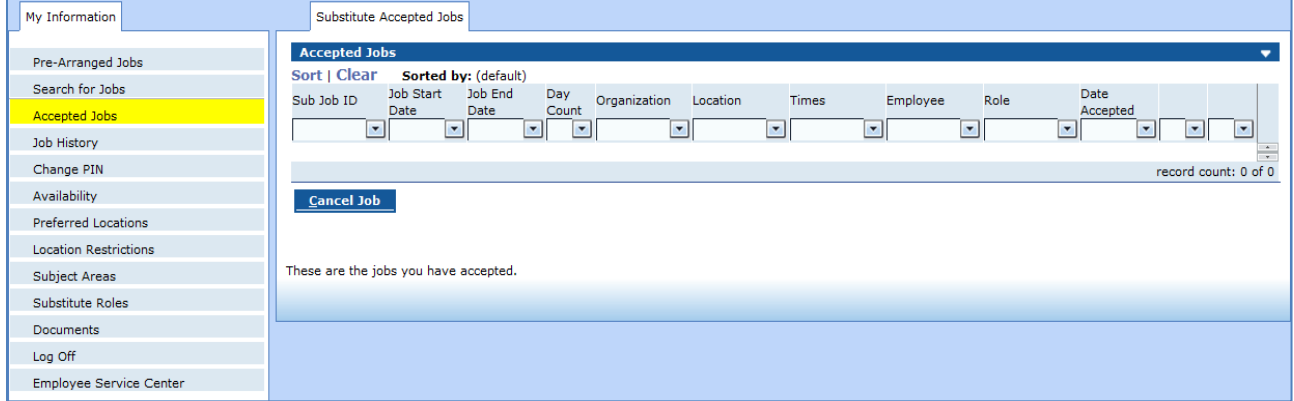

**Note**: Under the **Location** column, choose the campus link to show a map for that campus.

#### **Job History**

Use the Job History screen to view all jobs you have worked in the district by date.

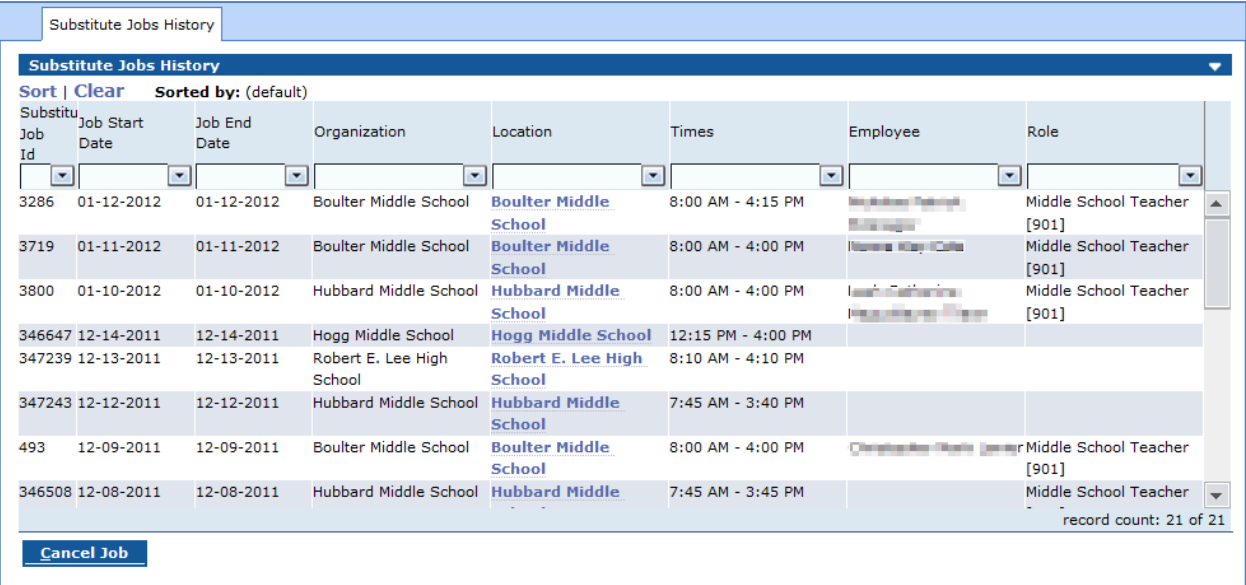

#### **Change PIN**

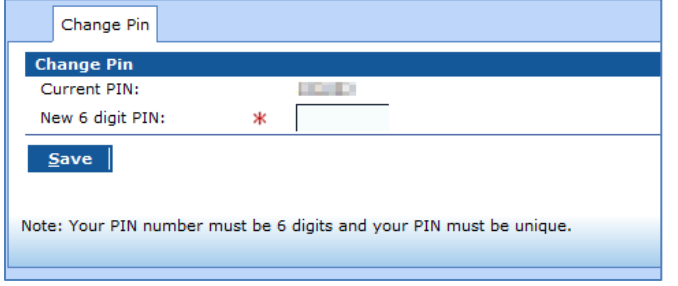

Use the Change PIN screen after login to easily change your 6 digit pin number. Enter the new number and choose the **Save** button.

### **Availability**

The **Availability** screen displays two tabs. The **Substitute Availability** tab allows a substitute to indicate days that they will be *unavailable*. You may use the arrow controls on the small calendar to move to a future month or year. On the large calendar display, choose the "Available" link on the desired date.

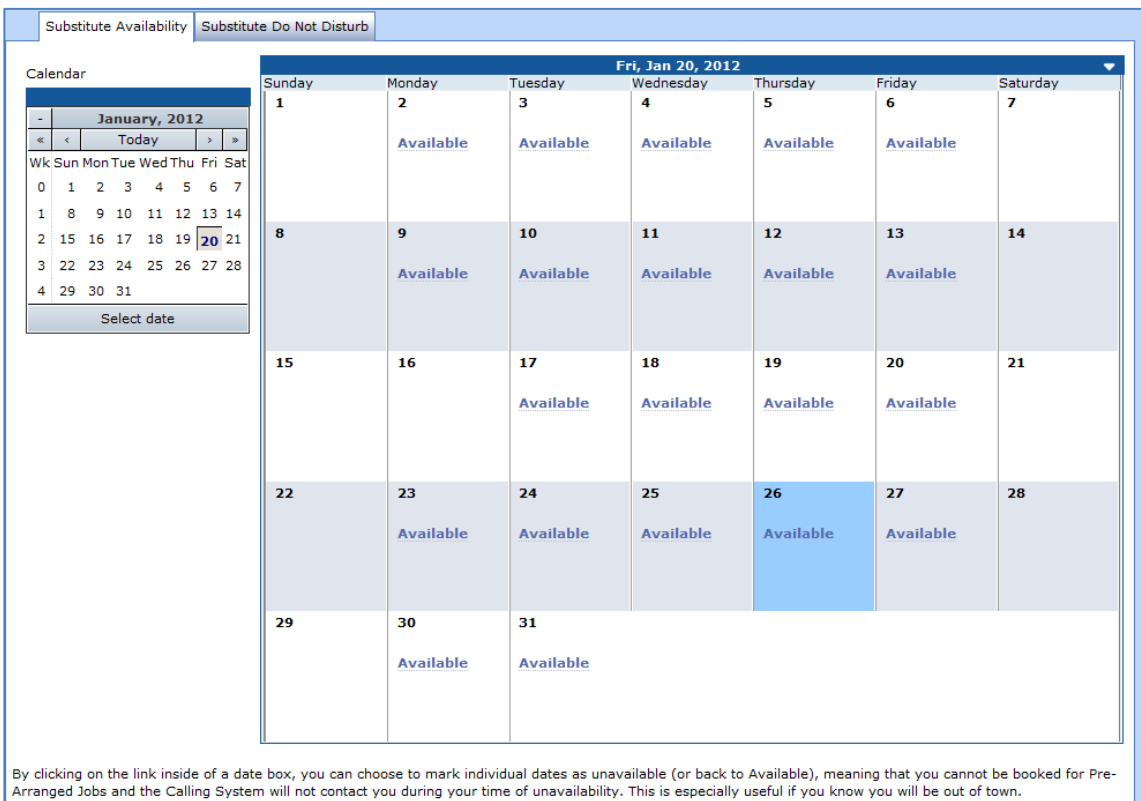

You will be prompted about your availability for that day.

Choose **No** and the entire day will show that you are **Not Available**.

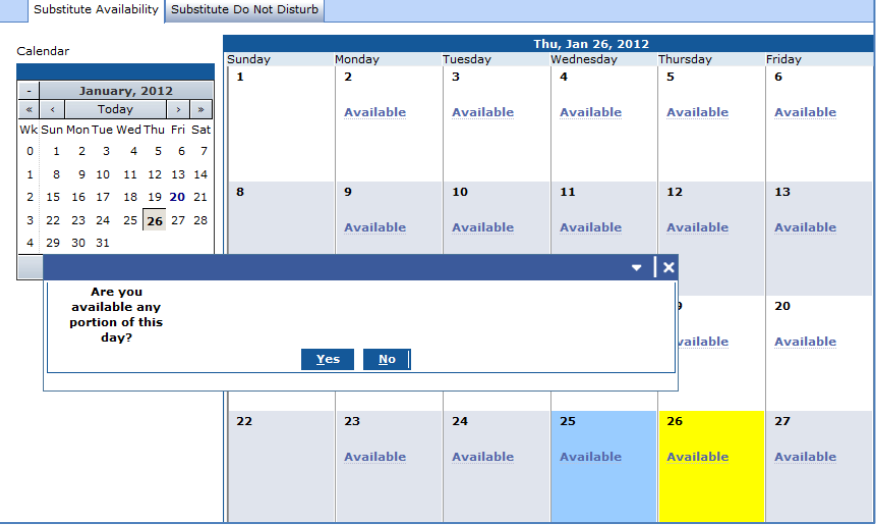

If you choose **Yes,** a box will display requesting that you "**Designate the time for which you are available**."

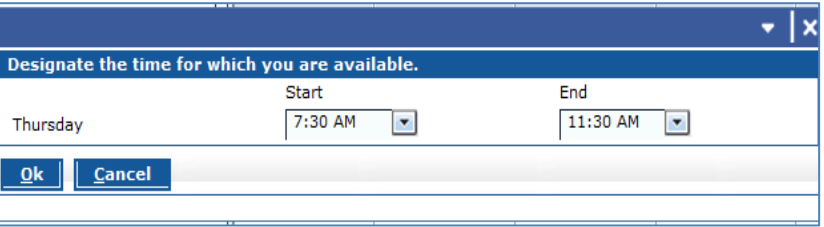

It is possible to completely remove a **Not Available** indicator from a date if necessary. To do this click on the **Not Available** link and you will be prompted about your availabilty.

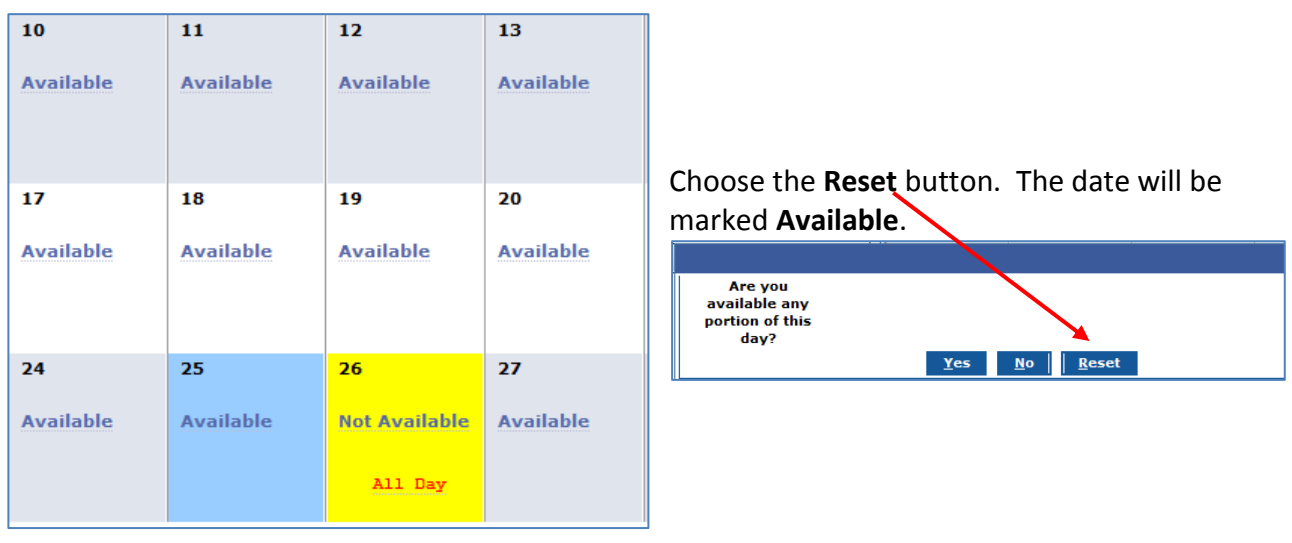

The **Substitute Do Not Disturb** tab can be used to mark a period of time that you do not want to be called.

For example: If you do not want to be called before 6:30am, you can input a start date of today, a future date (or type *open* for an open-ended date), and a start time of 01:00am and and end time of 06:30am.

**Note:** Currently the district begins calling at 5:30am for jobs needed on that day. If you add a **Do Not Disturb** time period, you may miss out on being called for jobs.

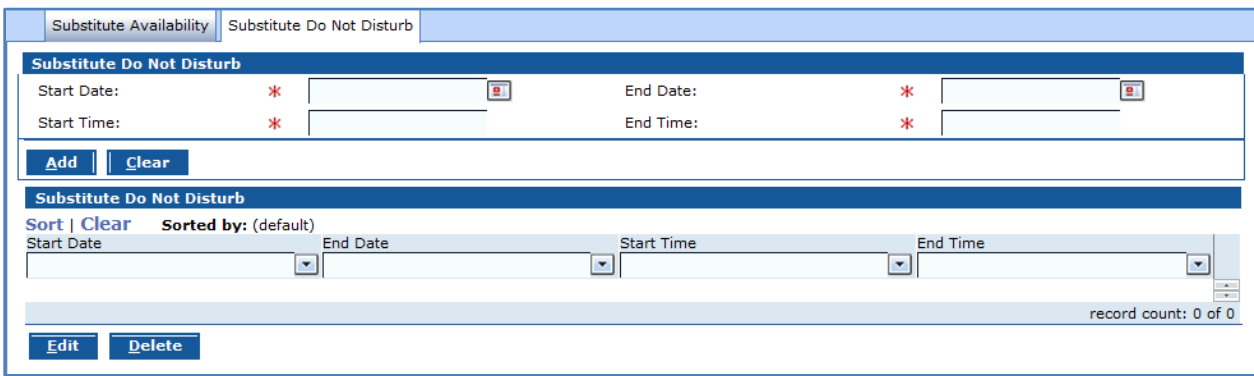

#### **Preferred Locations**

Use **Preferred Locations** to indicate the campuses which represent your first choices. This is not a restrictive list. You will be placed in a higher calling group for jobs at these campuses.

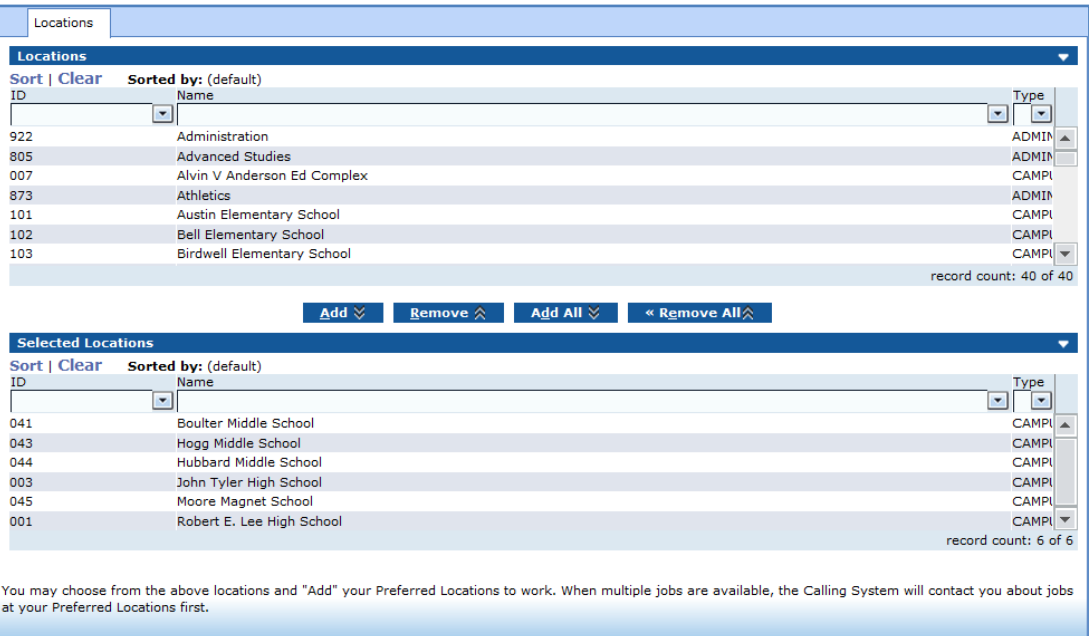

Click to highlight locations. Several can be selected at one time. Choose **Add**. The selected locations will be listed in the **Selected Locations** area of the screen. You can choose more locations at any time, or you can remove locations when needed.

#### **Location Restrictions**

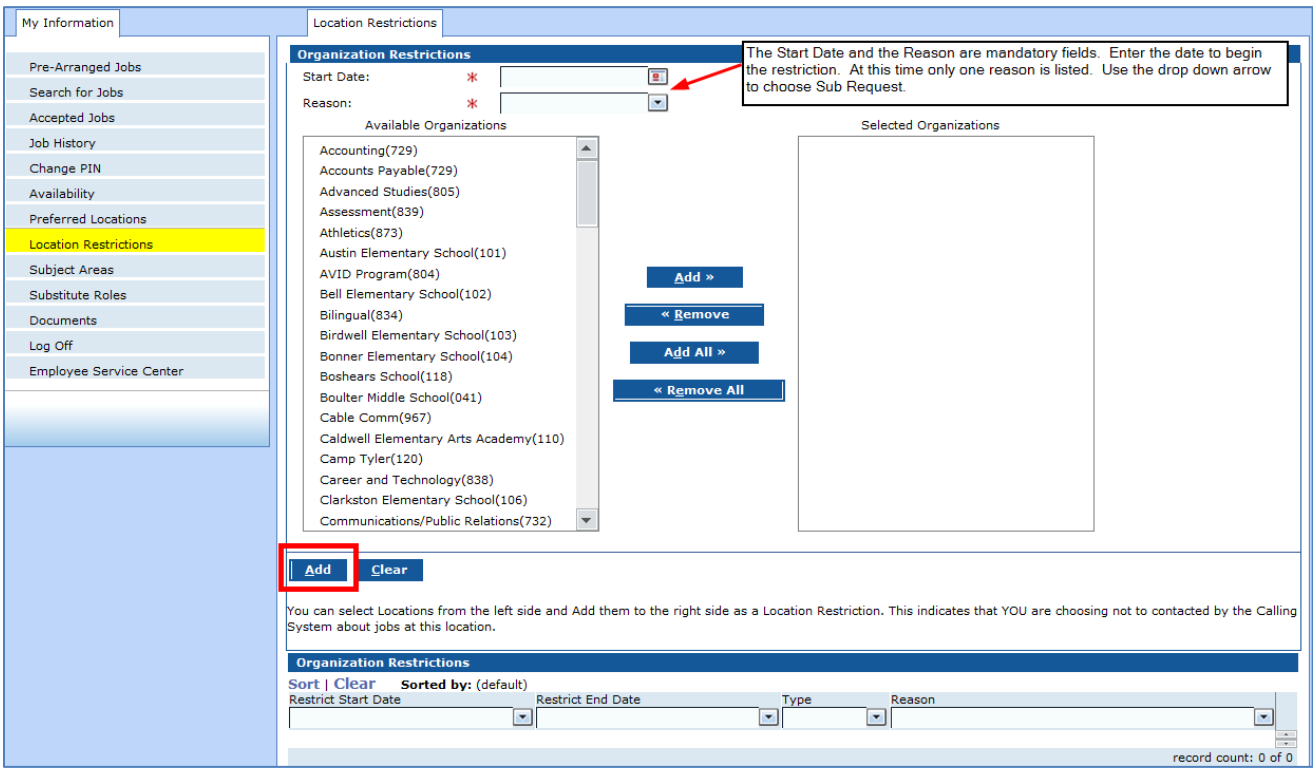

Use **Location Restrictions** to denote campuses for which you will not work.

To add a Campus or Organization to the **Selected Organizations** box, click an **Available Organization** and choose the **Add** button. (Several can be added at one time.)

When you have selected every location you want to restrict, choose the **Add** button under the **Available Organizations** box. The selected organizations will be listed in **Organization Restrictions** area of the screen. You will not be assigned to the locations listed.

You can delete a restricted location at any time. Click to select it and choose the **Delete** button. A confirmation message will display at the top of the screen.

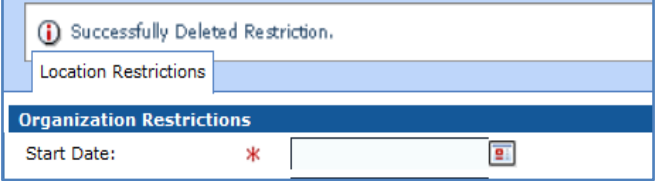

#### **Subject Areas**

The **Subject Areas** screen displays what you as a substitute applicant indicated you are willing to substitute teach and was reviewed by Tyler ISD staff.

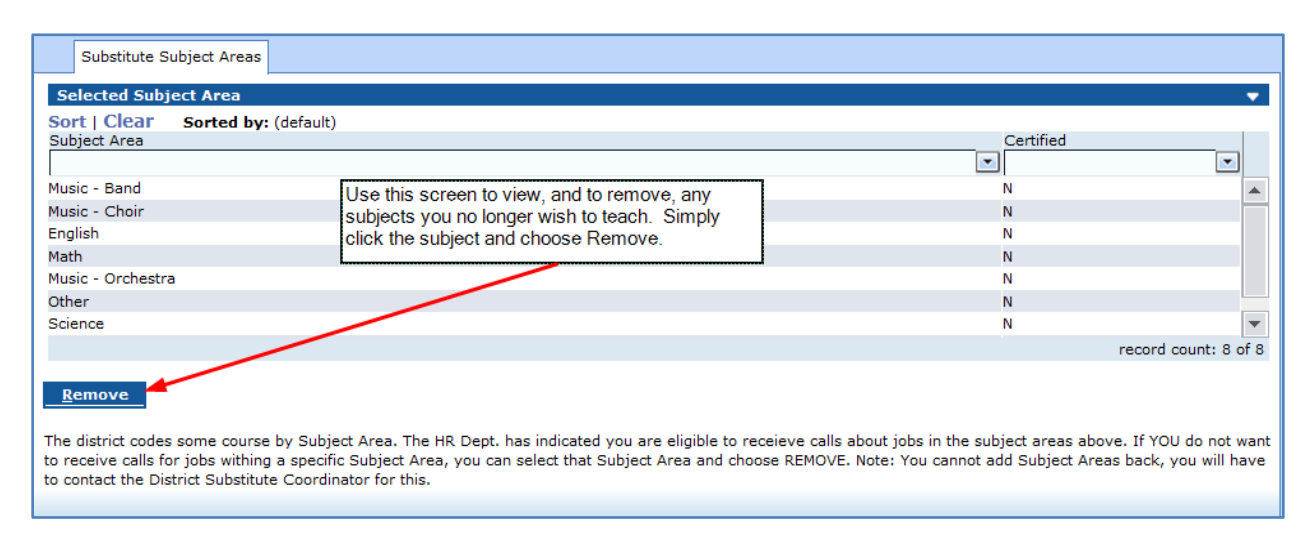

This information is originally input by the Tyler ISD Human Resources Dept. when your Substitute Application is accepted. You may REMOVE any of the values as desired. Please be cautious as you may not re-add those values you have deleted without contacting the HR Dept.

Note: the "Certified" indicator is not data about your qualifications, rather it is about the subject area restrictions. Currently we do not code for any certified restrictions in our subject areas.

## **Substitute Roles**

The **Substitute Roles** screen allows you to remove (not add) types of substitute jobs. For example: Paraprofessional vs. Teaching roles. The substitute roles were added by HR Staff based on your preferences and qualifications at hiring.

Note: It is suggested that you **NOT REMOVE** any existing substitute roles assigned.

## **Log Off**

It is extremely important to log off of the Substitute Management System when you are done. Choose **Log Off** from the left-side navigation bar to sign off of the SMC.

## **Employee Service Center**

In addition to the **Substitute Management Center**, subs must access the **Employee Service Center** to maintain other non-sub specific data (like phone numbers and e-mail addresses) and to print pay stubs as desired. For more information on this, see below.

The **Employee Service Center, [http://teams.tylerisd.org/employees](http://employee.tylerisd.org/)** is accessible from the Tyler ISD homepage or from inside of the SMC.

In order to use the **Employee Service Center**, you must have a user id and password within TISD. Note this is not your social security 4 digits and PIN. Typically, user ids are last name and first initial.

Contact the **TISD Help Desk** 903-952-4357 to help with your user id and password.

### **IMPORTANT!**

The new **Calling System** and **SMC** will rely on the phone numbers and email addresses in the Employee Service Center. You should sign on to the Employee Service Center and input or verify your phone numbers and email addresses.

#### **HOW TO EDIT YOUR INFORMATION:**

To begin, open the [Tyler ISD homepage](http://tylerisd.org/) which can be opened from anywhere with internet access including your home. Choose *Employees* from the menu bar. Select *Employee Service Center* from the drop down menu.

Please login with your User ID and Password on the Welcome screen. Remember to contact the Help Desk at 903-952-4357 if you do not have access to the **Employee Service Center**.

From the Service Center homepage, links to each section are available from two locations. From the homepage or the navigation panel on the left side of the screen. This panel will always be displayed as you navigate the Service Center screens.

Choose **My Personal Information**. Use this screen to view and edit personal information. Not all information can be edited. There are four active links on this page. This document will address only the phone number and email address areas.

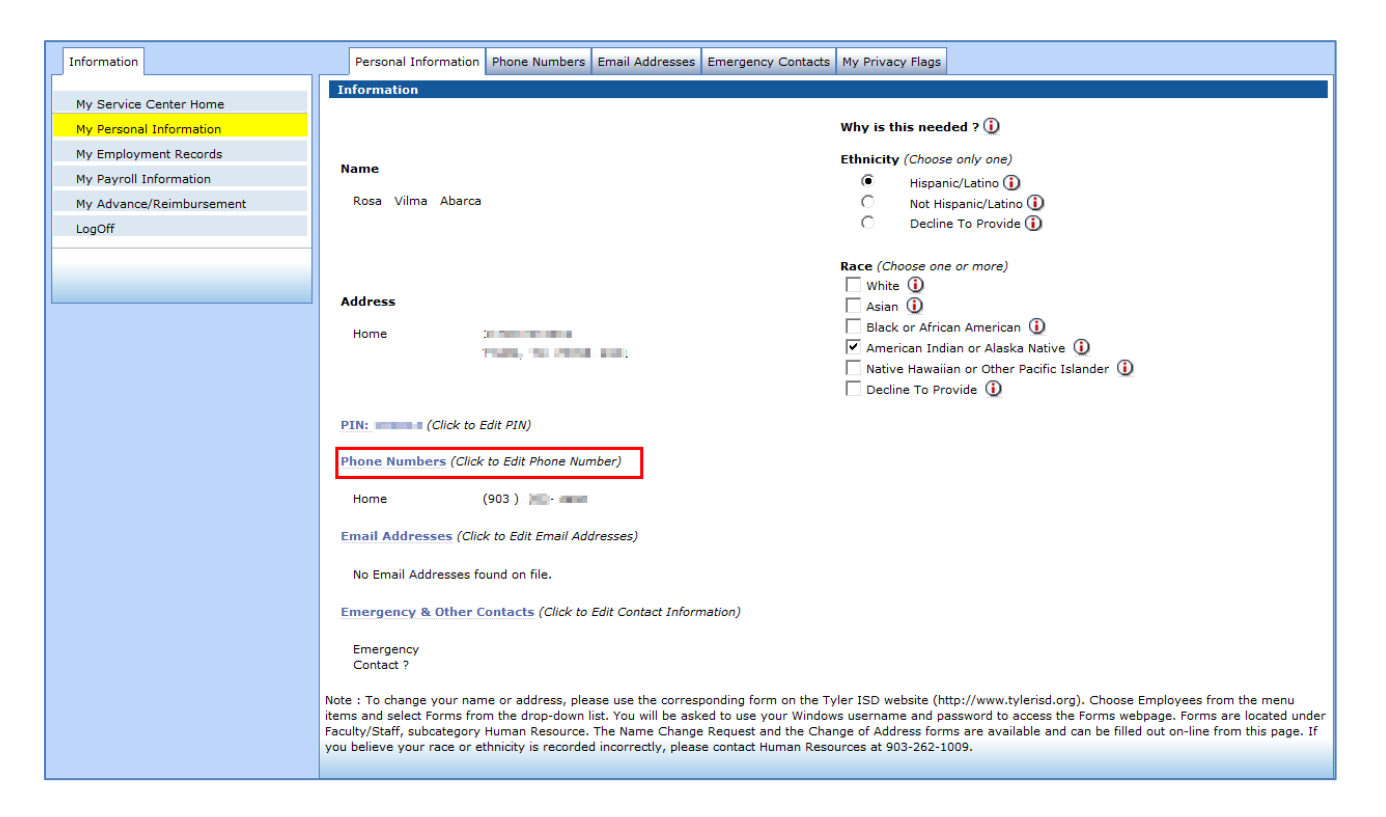

Choose the **Phone Numbers** link from the **My Personal Information** screen. The Phone Numbers tab will display.

Choose the **Phone Number** tab to bring it forward. Use the drop down list in the **Type** field to choose the appropriate label for your first phone number. Select the label (such as **Home)**. Type the **Phone** number in the field provided. Choose the **Add** button. Several numbers can be added in this screen.

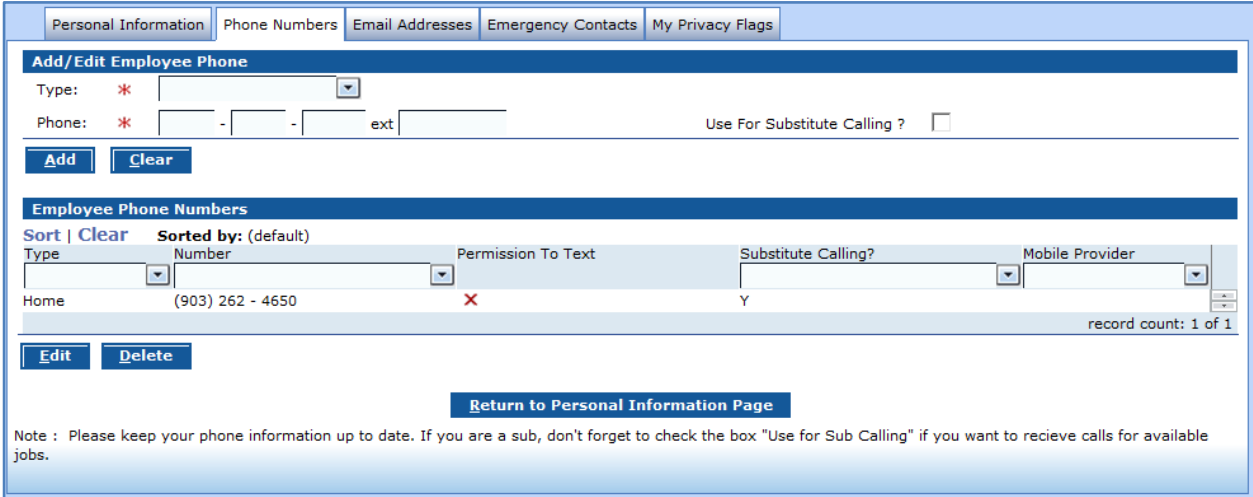

Choose the **Email Address** tab, or from the **My Personal Information** homepage, choose the **Email Addresses** link. Next to **Type**, use the drop down arrow to label the email address you will enter. At this time, your only option is **Primary**. Enter the email address and choose the **Add** button.

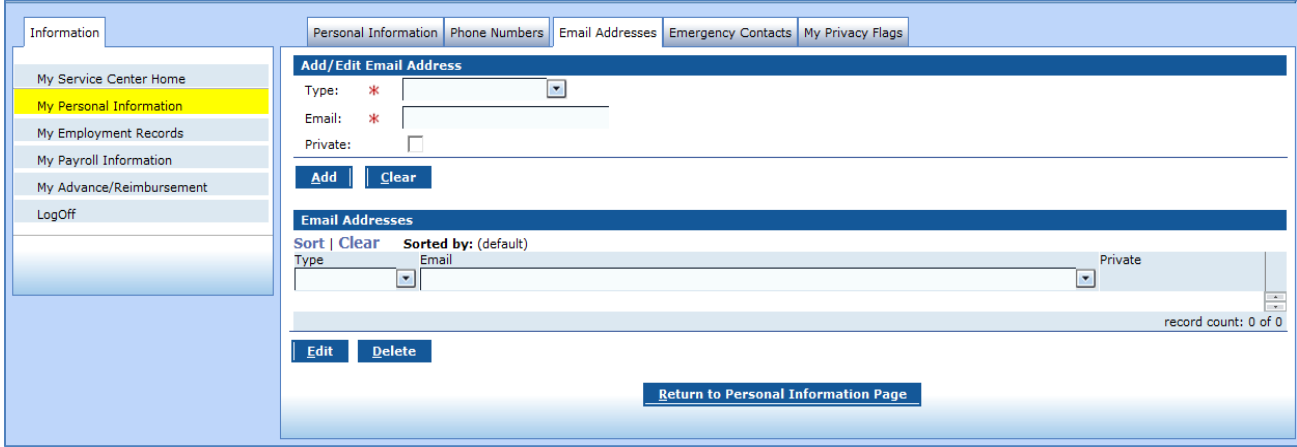

To fill out the **Emergency Contacts** tab, choose the box next to "Emergency Contact" to indicate any person who should be contacted in case of an emergency. If it is left blank, that person will be listed only as a contact. Enter the last name and first name, then choose **Add**. As with the other screens, multiple names can be entered.

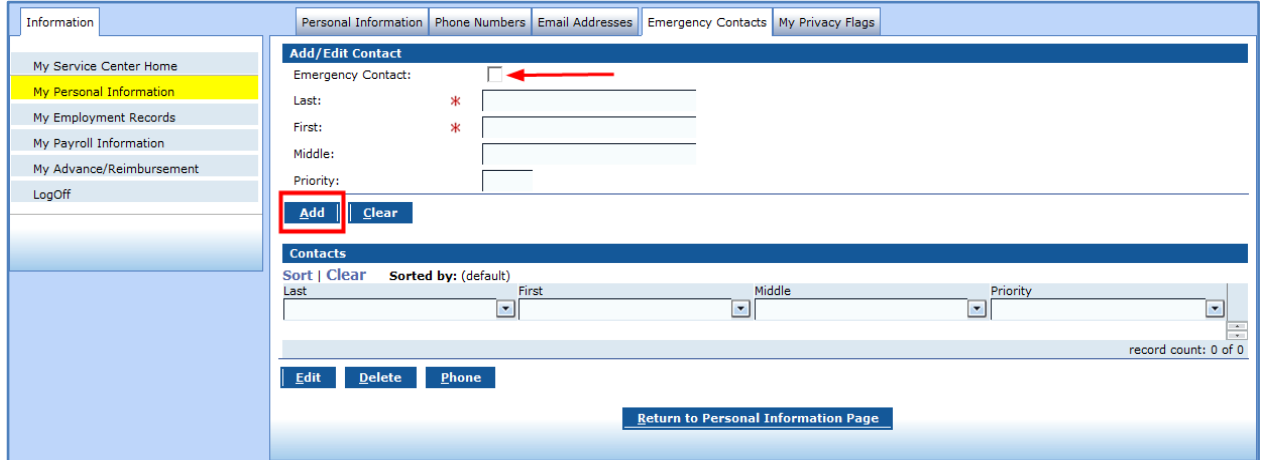